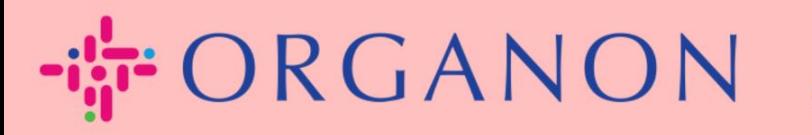

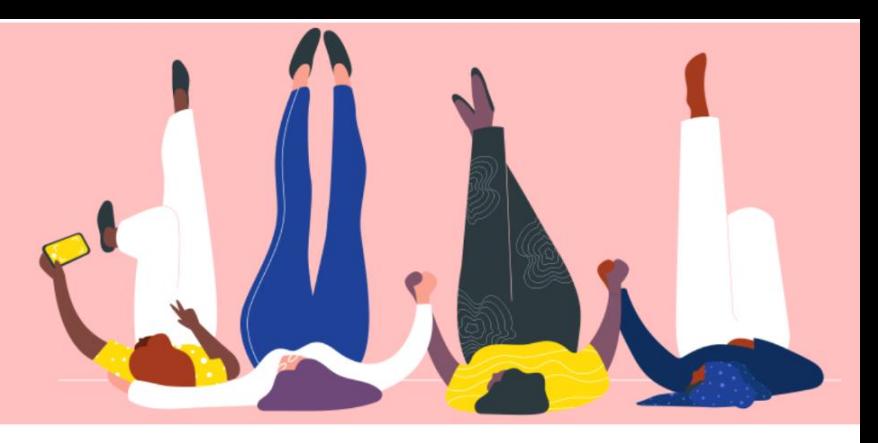

# **REGISTER IN COUPA How To Guide**

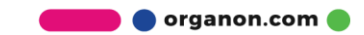

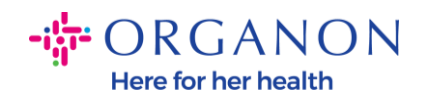

### **How to register in Coupa**

**1.** The Coupa Supplier Portal (CSP) is a free tool for suppliers to easily do business with customers who use Coupa. There are two ways to register in the CSP, you may receive an invitation from your customer or go to the Coupa Supplier Portal, [Coupa Supplier Portal](https://supplier.coupahost.com/sessions/new)  [\(coupahost.com\)](https://supplier.coupahost.com/sessions/new) and select "Sign up". Click the link in your email to begin the registration process. If you haven't received one yet, ask **vendor.onboarding@organon.com** to invite you. If you're the first user in your company to receive this invitation, then you'll be assigned Admin privileges, so you'll need to think about how you want to set up the various users in your company. € coupa supplier portal  $\triangle$  Secure

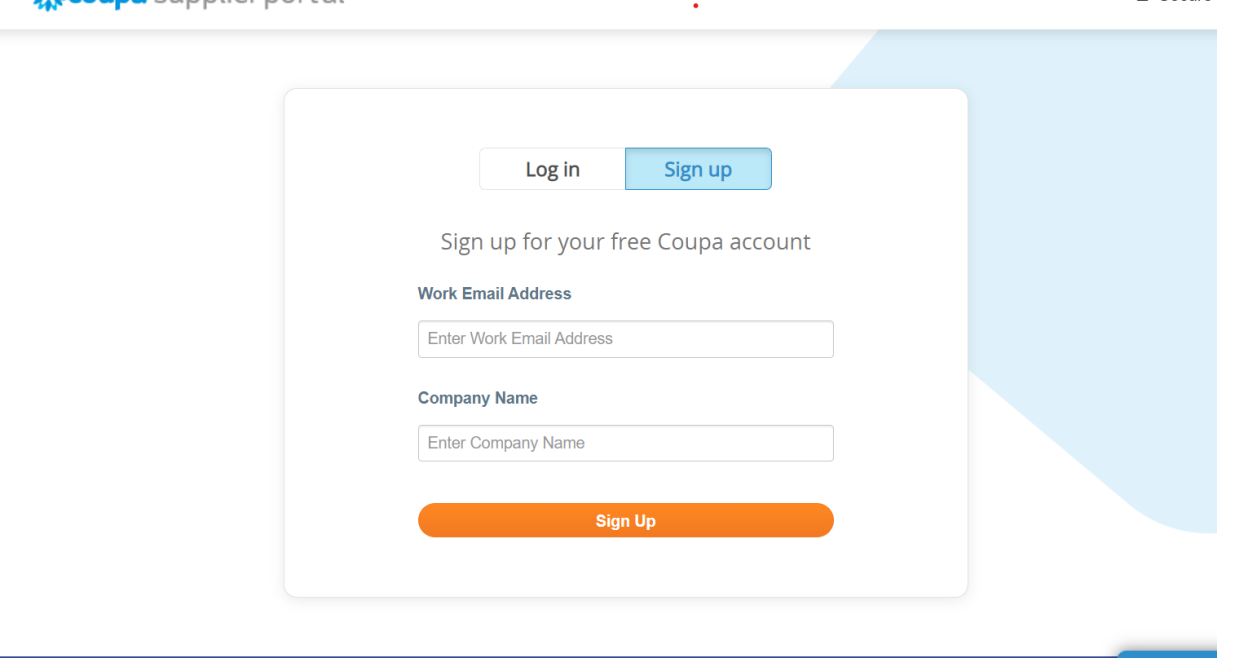

**2.** When you receive an invitation from your customer via email click on the link and it will take you to the customer specific registration within Coupa. To set up your Coupa account register by selecting **"Join Coupa"** and/or invite others in your organization by forwarding the invitation.

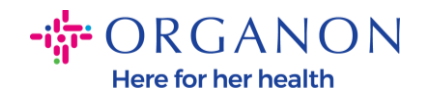

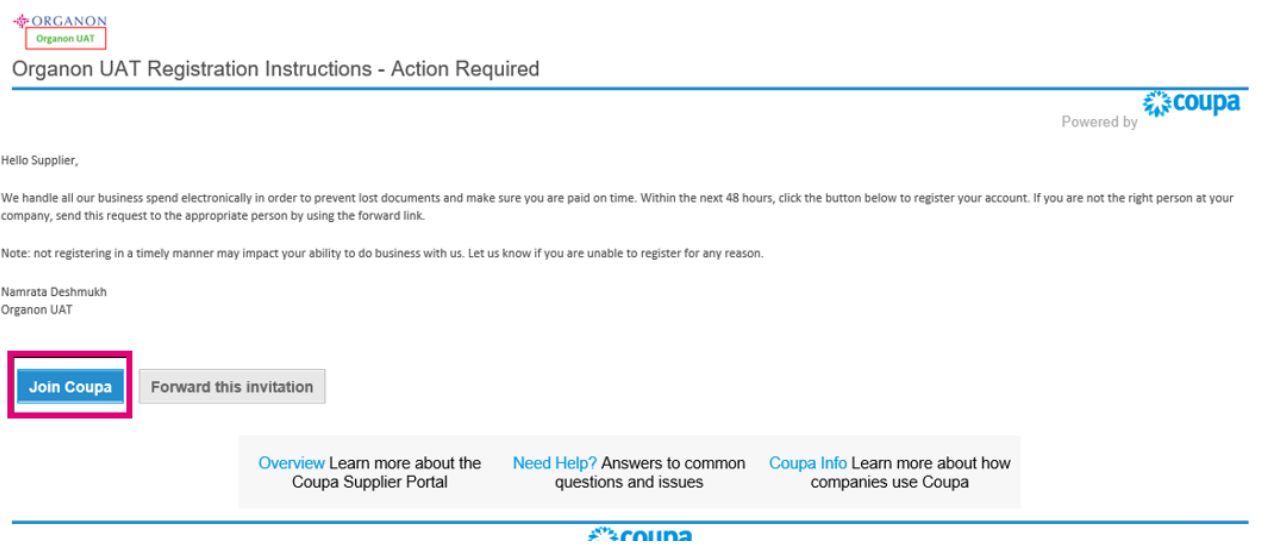

**3.** To begin the registration, you will be prompted to create a password.

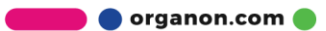

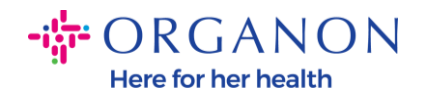

## **Create an Account**

organon-uat is using Coupa to transact electronically and communicate with you. We'll walk you through a quick and easy setup of your account with organon-uat so you're ready to do business together.

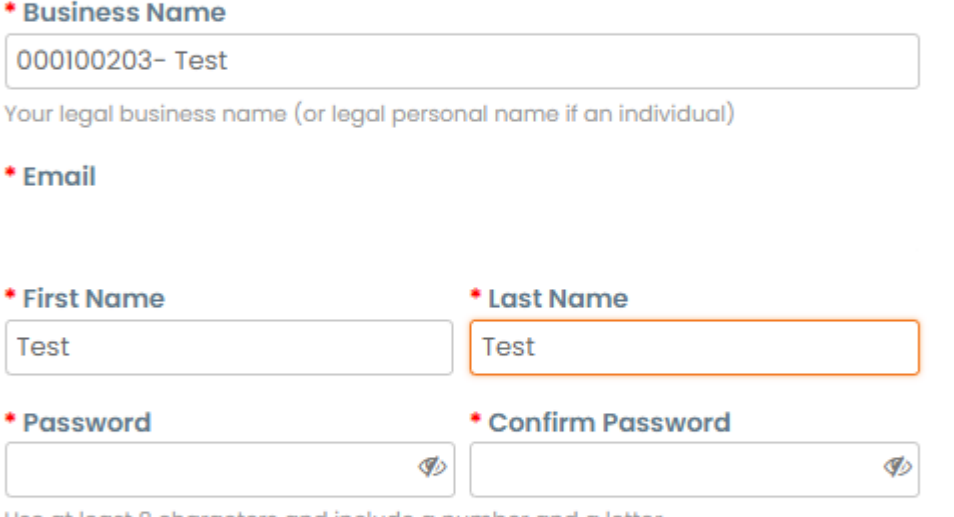

Use at least 8 characters and include a number and a letter.

◯I accept the Privacy Policy and the Terms of Use

#### **Create an Account**

Already have an account? LOG IN

#### **Forward this to someone**

**4.** Read and review the Privacy Policy and Terms of Use. If you agree and accept these terms, click on the box

□I accept the Privacy Policy and the Terms of Use

**5.** Next click on the I'm not a robot box

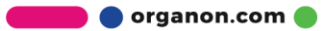

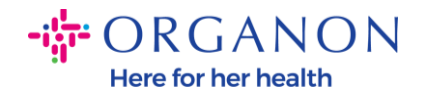

**6.** Click Submit or Create an account

### **Create an Account**

**Note:** *You may receive a notice for 2-factor authentication, this is optional and not required.*

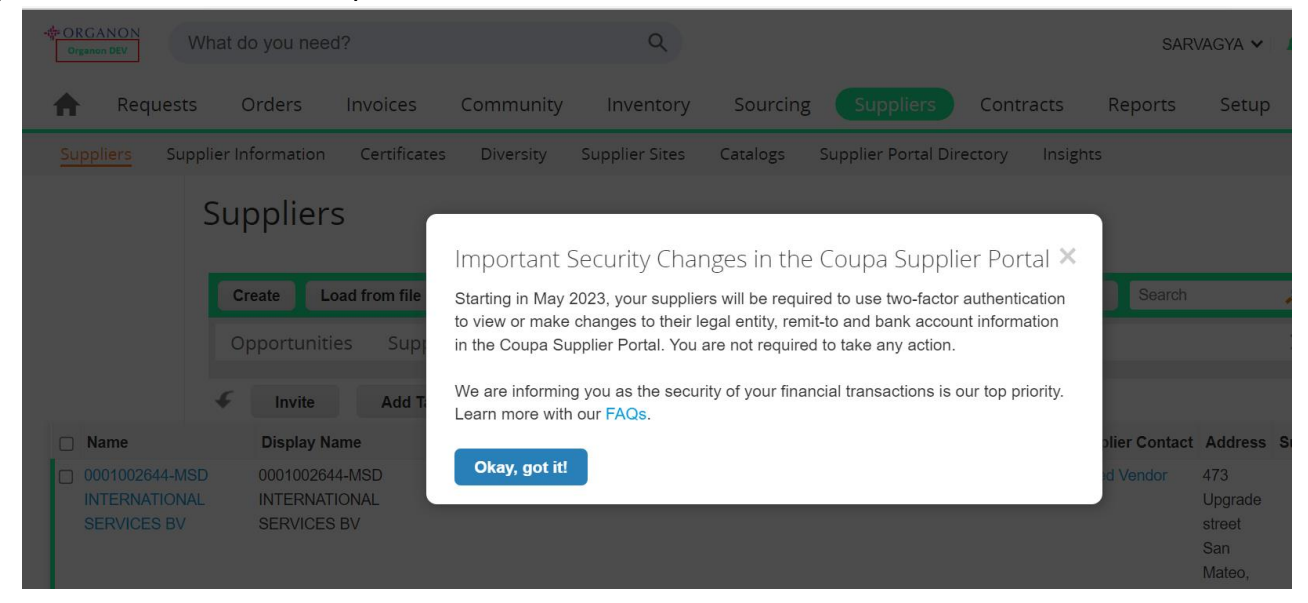

**7.** Create your business account. Complete all the required fields designated with a red asterisk \*.

**Note**: *Please add your company name in the Company Name field in English.*

- **a.** The **Invoice-from this location**, **Pay to location (Remit-To)**, and **Ship from location** boxes will be checked by default. Deselect the boxes to use different addresses for these functions.
- **b.** If you would like to submit invoices by SFTP or CXML check the box (advanced invoicing).

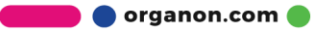

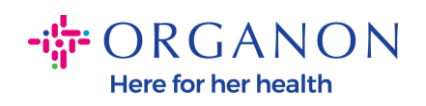

## **c.** Select language and tax country (optional) press **Next**

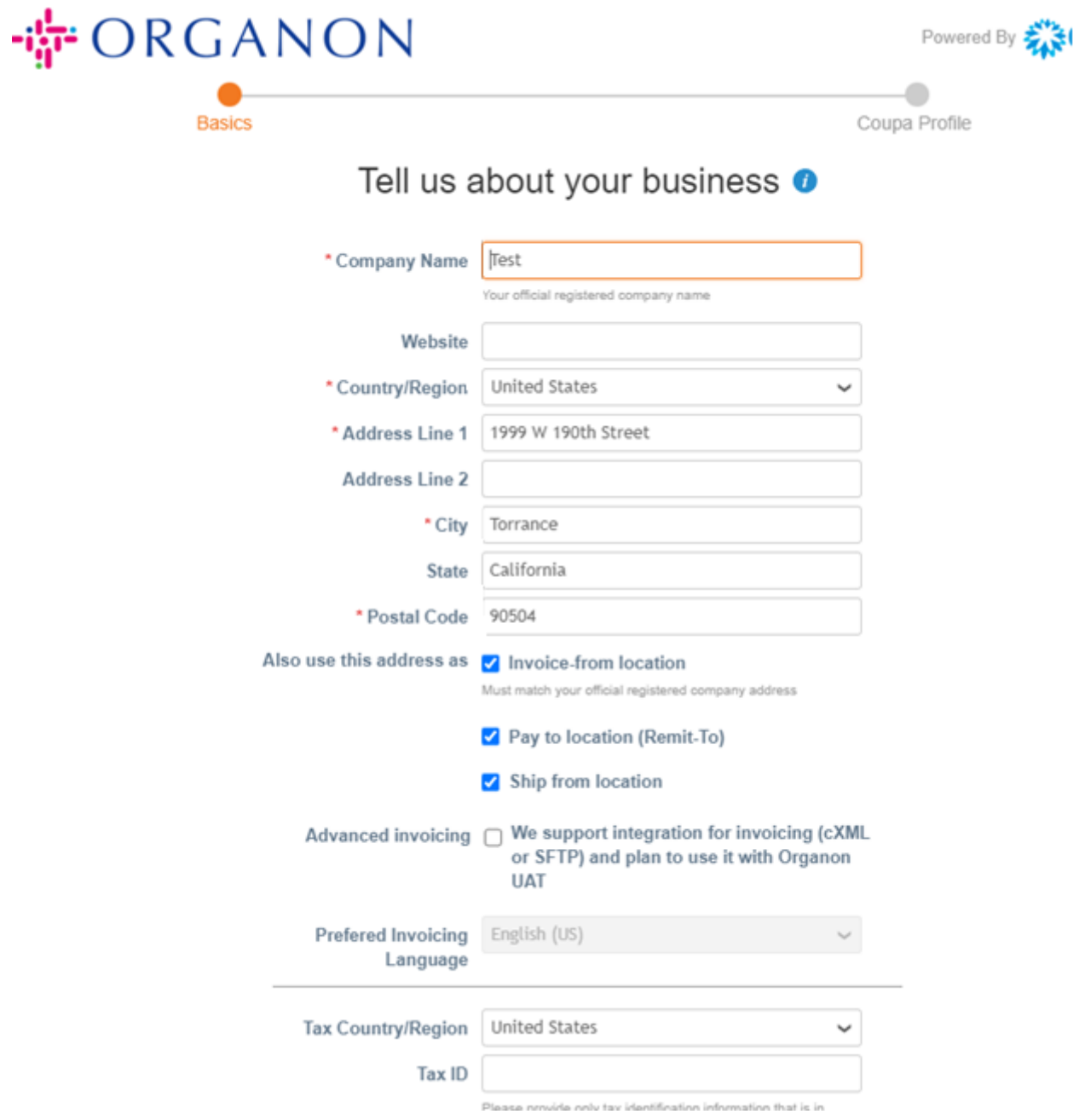

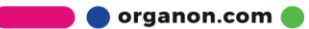

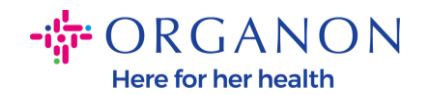

- **8.** Once the account is created, the next step is to set up a Legal Entity to enable electronic business transactions. Select "Add Legal Entity". Please use our guide "How To Set Up Legal Entity" if you need help.
- **9.** If you need to return to your registration, after logging in go to **Setup, Admin,** and you can navigate the sections of your registration using the menu on the left.

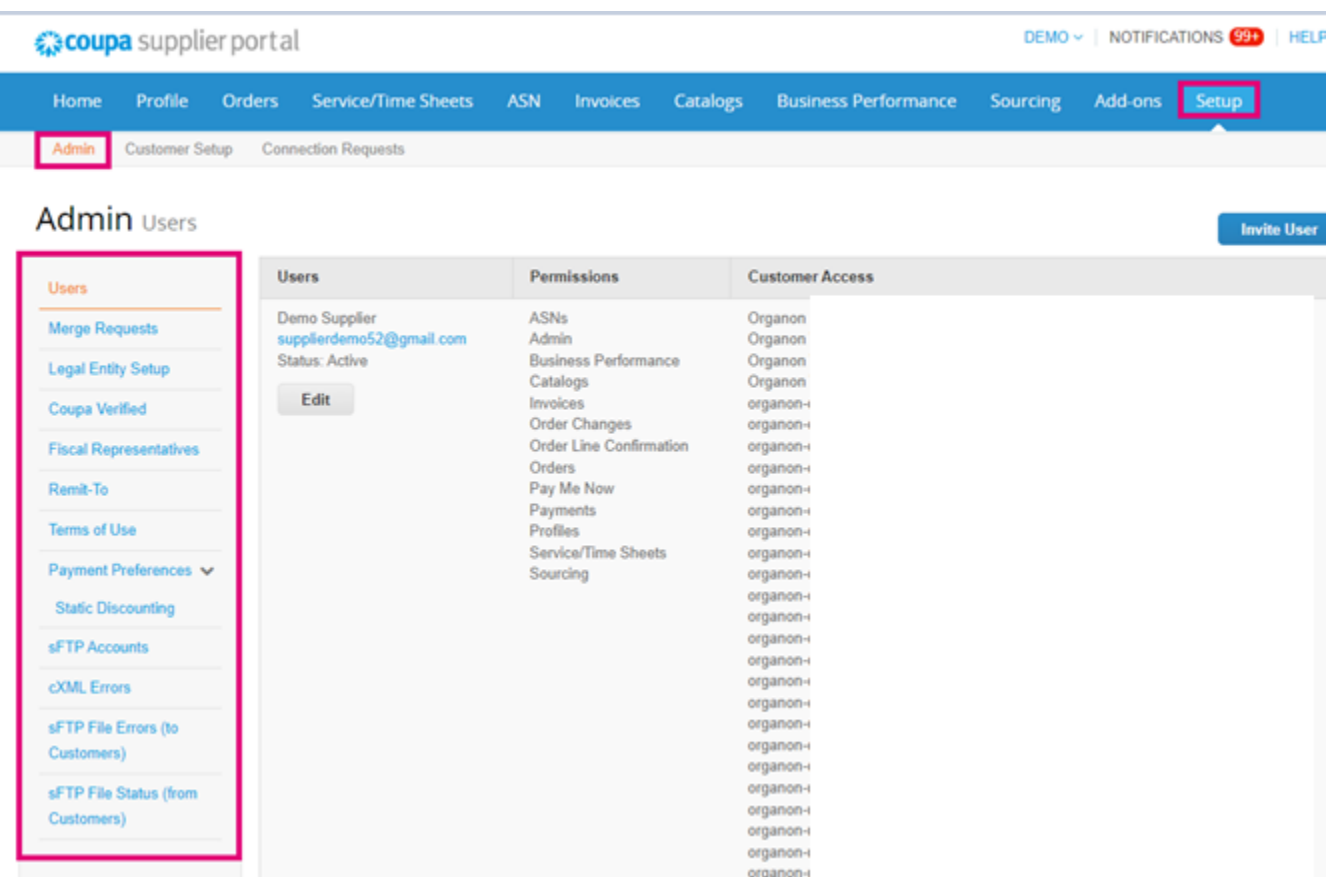

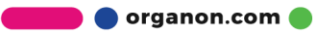